## Internal Users

Last Modified on 02/02/2024 2:09 pm CST

Exciting news! Our ConnectBooster Support documentation is moving to a new location. Be sure to bookmark the new link below.

<https://help.cb.kaseya.com/help/Content/0-HOME/Home.htm>

## Grant access to other team members

Navigate to Configurations -->Internal Settings --> **Internal Users**

Steps to add another employee for access into the system:

- 1. Click Add User.
- 2. Enter a name.
- 3. Enter an Email address.
- 4. Select an Employee Profile. Default will be "(Revoke Access)" or no access.
- 5. Enter in a password.
- 6. Mark Default User if you want this user ID to be included in notifications sent to the Default Contact group.

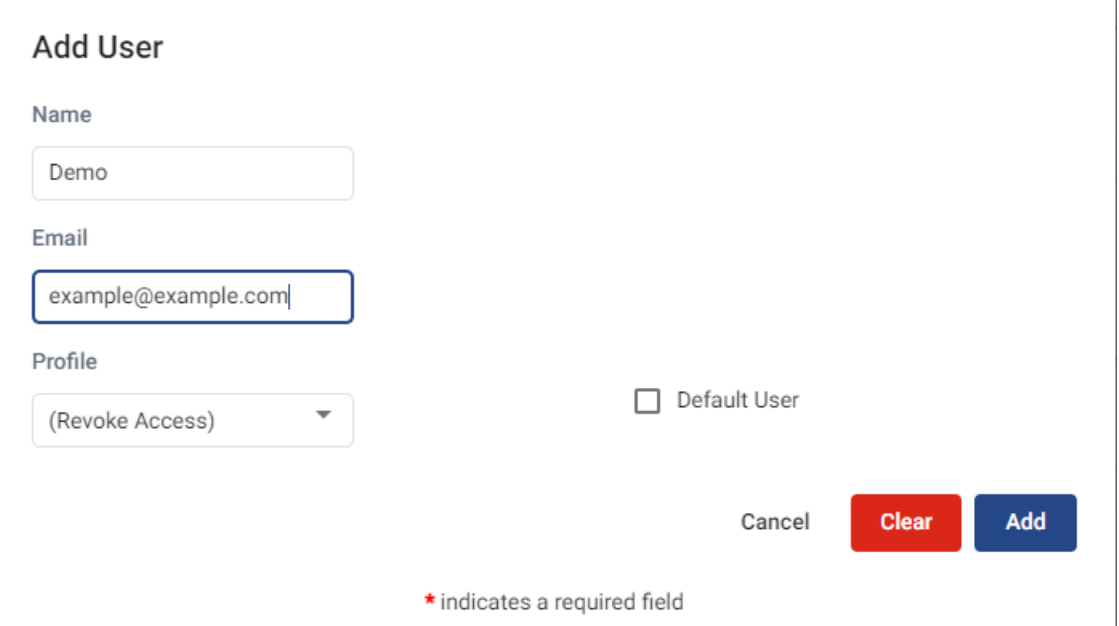

Once the login has been created and saved, an Email button will be enabled where you can choose to send a Welcome Email or a Password Reset Email.

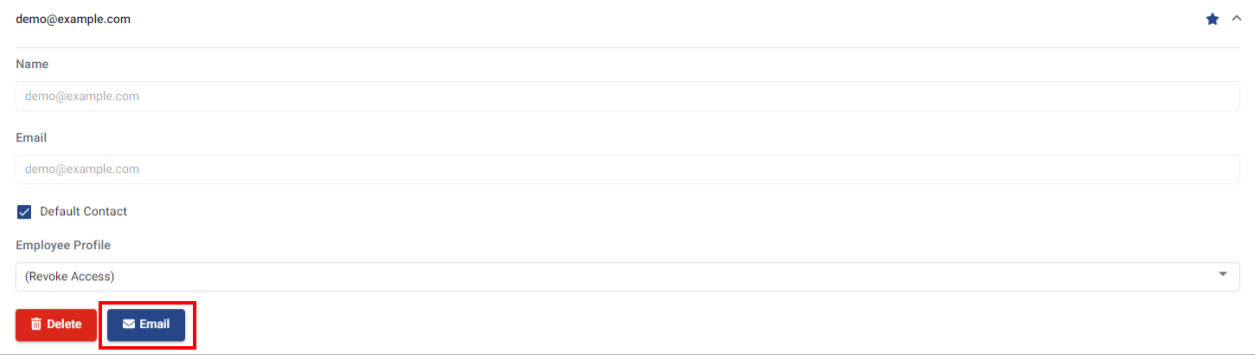